**STEP 1: Log into your Warrior Central Account. How to designate personal checking or savings account for refund STEP 0: Log into my.midlandu.edu, then under Tools / Students, click on "Student Portal"**

## **STEP 2: Click on "My Finances"**

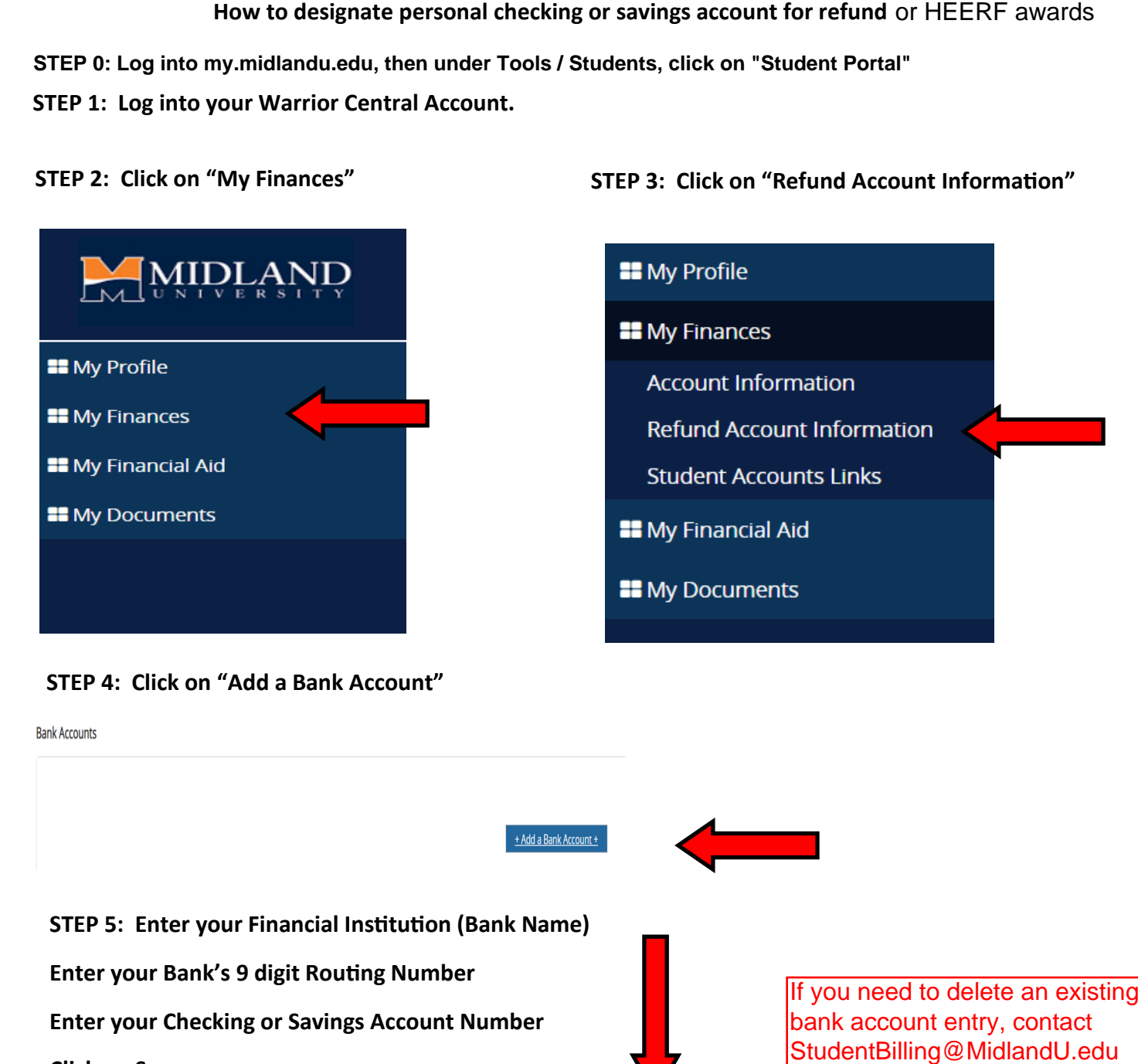

**STEP 4: Click on "Add a Bank Account"**

**Bank Accounts** 

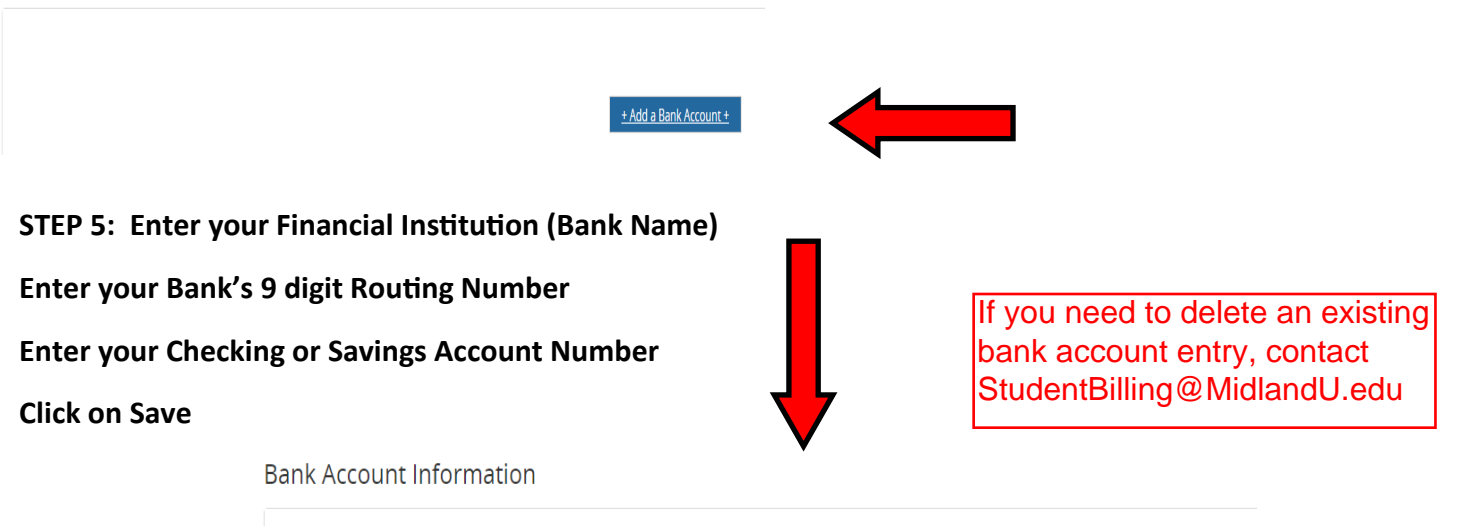

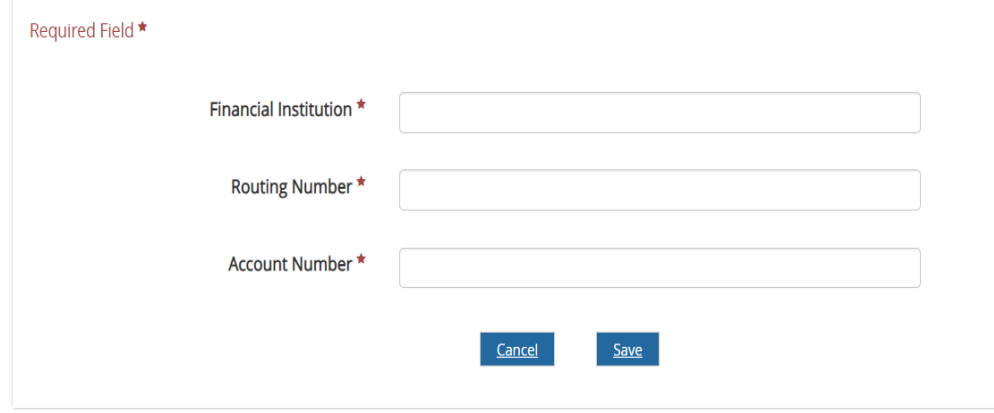

## **STEP 3: Click on "Refund Account Information"**